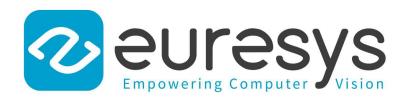

# **2D APPLICATION EXAMPLE**

# Open eVision

**Inspecting Fuses** 

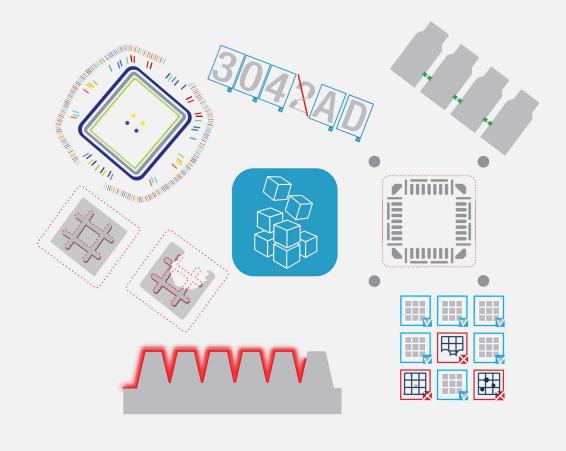

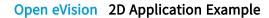

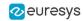

This documentation is provided with **Open eVision 24.02.0** (doc build **1198**). www.euresys.com

This documentation is subject to the General Terms and Conditions stated on the website of **EURESYS S.A.** and available on the webpage <a href="https://www.euresys.com/en/Menu-Legal/Terms-conditions">https://www.euresys.com/en/Menu-Legal/Terms-conditions</a>. The article 10 (Limitations of Liability and Disclaimers) and article 12 (Intellectual Property Rights) are more specifically applicable.

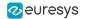

# 1. Inspecting Fuses

The code of this application and the images used are available in your public document folder (C:\Users\Public\Documents\Euresys\Open eVision xx):

#### Application objective

This application demonstrates how to inspect and check if a given type of fuse is blown or not.

The inspection is based on images featuring a type of fuse commonly used in the automotive industry.

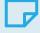

#### NOTE

To run this program, you need the EasyFind and EasyGauge licenses.

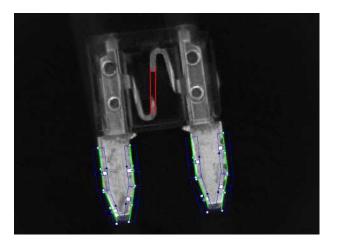

The inspection mainly consists in finding the position of the fuse and positioning the measurement tools accordingly.

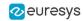

## Creating an EasyFind model file

Using **Open eVision Studio**, create and learn an EasyFind model, as illustrated:

- 1. Set a ROI (region of interest) to define the pattern (the red rectangle in the illustration).
- 2. As the orientation of the fuse may vary, set a rotation tolerance of +/- 45°.
- 3. Save the EasyFind model file.

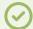

#### TIP

You will then load this EasyFind model file at the start-up of your application.

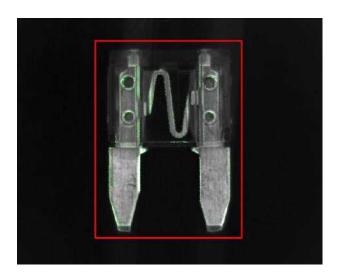

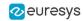

## Creating an EasyGauge model file

Using **Open eVision Studio**, measure the fuse leads with ELineGauge tools:

- 1. Create an EFrameShape with a center corresponding to the center of the pattern defined previously.
- 2. Attach the 10 ELineGauge tools to the EFrameShape as illustrated.
- 3. Enable the outliers filtering mechanism for all the ELineGauges.

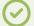

TIP

You will then load this EasyGauge model file at the start-up of your application.

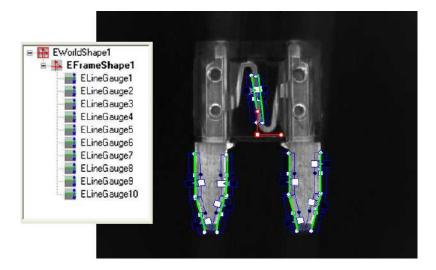

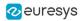

#### Inspecting the fuse

- 1. To detect a fuse and check that it appears in the field of view, the application performs a geometrical pattern matching operation.
- 2. If a fuse is found, the application retrieves its center position and its orientation.

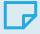

#### **NOTE**

If no fuse is found in the image, the inspection stops.

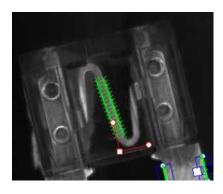

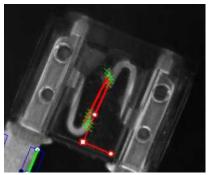

- 3. Before triggering the measurement, the EFrameShape and its ELineGauge tools are accurately placed according to the position and the orientation of the fuse found at the first step.
- 4. The application uses 2 of the ELineGauge tools to determine whether the fuse is blown or not:
  - □ The application records the number of valid transitions along each ElineGauge.
  - □ If this number is below a given threshold, the fuse is considered as blown.